## RBC Mobile App 2-Step Verification

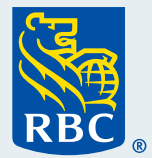

The RBC Mobile® app now has 2-Step Verification for added security and protection. 2-Step Verification means we'll send a message to your chosen trusted device whenever someone tries to sign in from another device. This allows you to stop someone from accessing your account if you are not the person signing in.

2-Step Verification is easy to set up. Just follow these simple steps.

**1** On the Accounts Overview page, select **More** in the bottom-right corner of the screen.

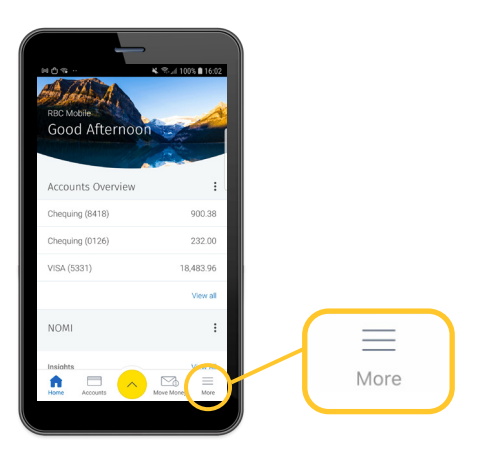

**2** At the top of the More screen, select **Settings**.

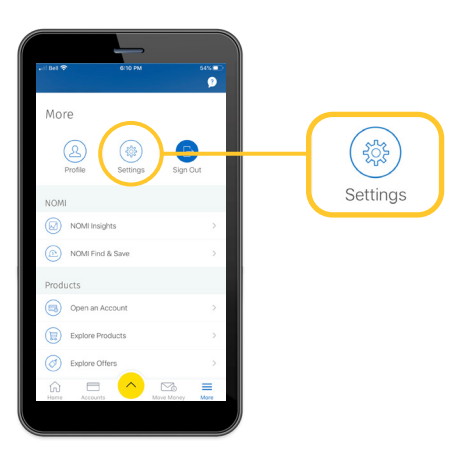

Under the Features heading, select **2-Step Verification**.

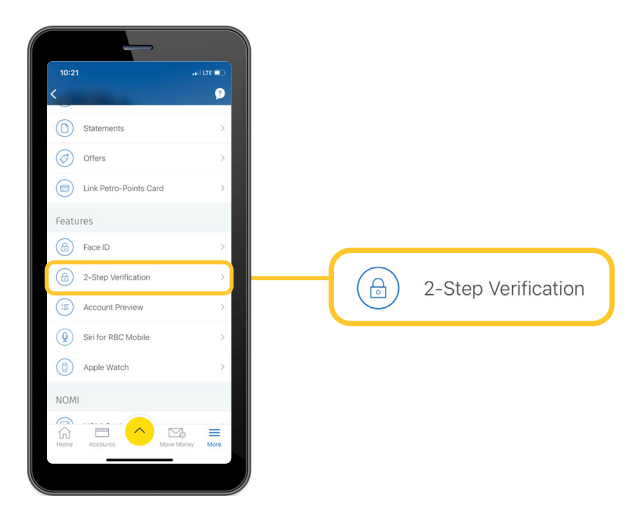

**4** Turn 2-Step Verification on by tapping<br>the toggle button.

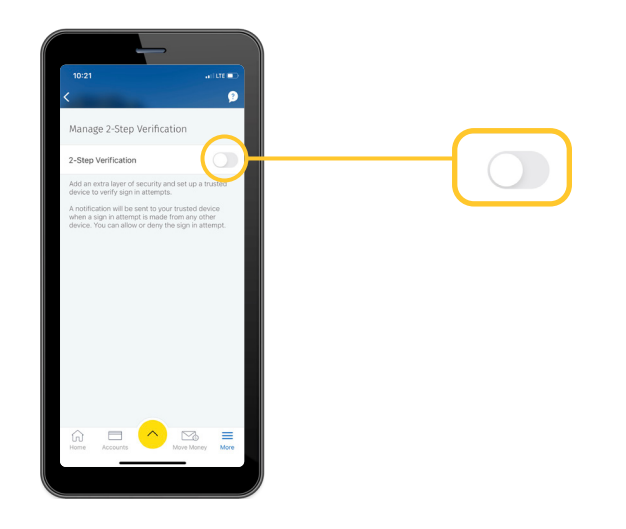

**5** This will take you to the Select a Trusted Device screen. Select the device you want to be your trusted device from the list.

> We suggest you choose the one you use the most.

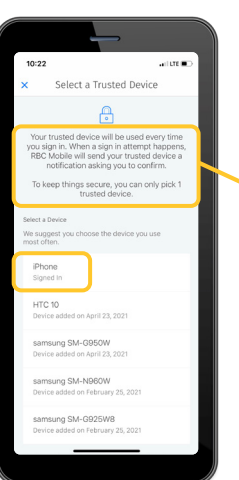

Your trusted device will be used every time you sign in. When a sign in attempt happens, RBC Mobile will send your trusted device a notification asking you to confirm.

To keep things secure, you can only pick 1 trusted device.

**6** After selecting your device, you will be brought back to the Manage 2-Step Verification screen. The toggle button will be turned on and your trusted device will be listed below.

> If you change your mind about your trusted device, you can tap **Change** next to your device name and select a different device from the list.

**If you decide to turn off 2-Step Verification, you can come back to Tip this screen and use the toggle button to turn it off.**

For more tutorials on completing banking transactions, visit **[rbc.com/howto](http://www.rbc.com/howto)**.

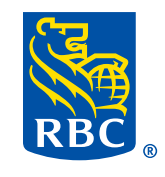